**Dashboard** 

<del>기</del>를 Enalish

# **Retail registration guide for Rainforest Alliance 2020 Certification Program**

How to create your RACP (Rainforest Alliance Certification Platform) account\*

### **Submit your registration request**

**1**

- **Register your account** by starting on the [RACP login page](https://portal.ra.org/CertificateHolder_Registration/RegistrationInitial)
- Click on 'Retailer' and choose that you want to get certified
- Provide basic organizational details
- Specify crops you will work with (in the near future). Define basic retail activities for crops as 'other' (unless you perform other activities)
- Accept the Terms & Conditions and submit your participation
- If approved, you receive an activation e-mail. This will take a couple of days
- If not approved, your request is rejected/pending. You are informed about the reason

## **2**

### **Provide location/site information**

- Follow the link in the activation mail. Create a password on the RACP dashboard
- Answer NO to 'do you want to certify farms'?
- If registering 1 site (location), this is your central management location. Add additional sites when you register for a multi-site certificate
- Add information on your site. Define crops you work with and select 'retail/brand owner' as activity for your site(s)
- Define input/output products. These are RA certified finished products and fresh fruits and are the same for retail. Include traceability levels
- Submit site information and push the button 'Continue'

### **Confirm scope, view requirements and verification**

**3**

- Push the button **Confirm your scope and view requirements**
- Download the mandatory requirements foreach site via the drop-downmenu 'All entities'.
- Open the tab 'Certification Overview' -> click edit (your  $site$ ) -> push the green button '**Calculate your verification level(s)'**
- Make sure all information is correct before you 'start verification'
- Once the Rainforest Alliance has reviewed your site(s), you will receive your verification level and next steps

### **Sign a legal agreement**

• Open the tab > 'Legal'  $\rightarrow$  push the button. **'request your legal agreement'.** If applicable, add the legal hierarchy by adding organizations

**4**

- Please note the Rainforest Alliance uses the DocuSign signature process. If not allowed in your country, please print, manually sign and upload the legal agreement
- Once signed, submit the legal agreement by pushing the button 'Send to the Rainforest Alliance'.
- The Rainforest Alliance will review your submission. This will take a couple of days
- You can see your legal agreement status at any time in the Legal Agreement status overview

\* For further guidance look on the '[How to page](https://www.rainforest-alliance.org/business/certification/how-to-get-supply-chain-certification-a-guide-for-companies/)' on our website or at the [retailer certification decision tree](https://www.rainforest-alliance.org/wp-content/uploads/2021/01/retailer-certification-decision-tree.pdf)

Updates to your organization that impact your certification scope? Follow steps 2-3.

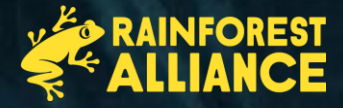